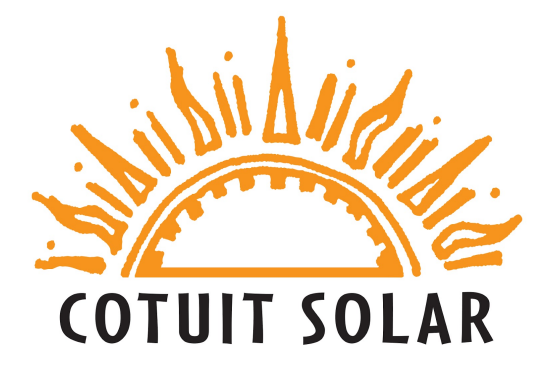

## **Envoy (Gateway) Communications Troubleshooting Guide**

A Tip! Call Enphase support while you go through these steps **Enphase Support - 1-877-797-4743**

# 3 Methods

**#1) Standard method.……………………………...Pg. 2**

**#2) Mobile Enphase app method…………..… Pg. 5**

**#3) WPS button method………………………..…Pg.9**

**(If your router has a WPS button)**

## **#1 Standard Method**

### *Step 1: Enable Gateway AP mode*

Briefly press and release (do not hold) the AP mode button on your Gateway (silver plastic box that says Enphase on it). Doing this will enable AP Mode (access point mode) on your Gateway, creating a wireless network you can join with your phone or laptop.

The AP mode LED (The second LED next to the phone icon) should light up solid green to indicate your Gateway is currently in AP mode.

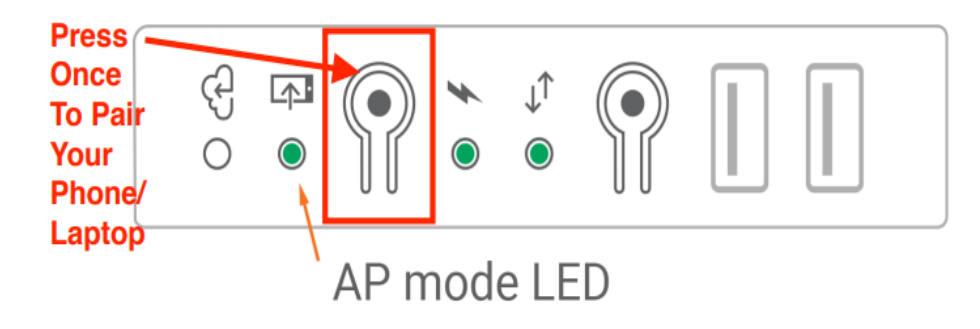

### *Step 2: Connect your phone/laptop to the Gateway*

Navigate into your phone's or laptop's Wi-Fi settings and connect to the Wi-Fi network titled Envoy XXXXXX, where "XXXXXX" is the last six digits of your Gateway's serial number.

*Keep note of the last 6 digits (The "XXXXXX" part) of your Gateway's serial number. It will come in handy a bit further in this troubleshooting process.*

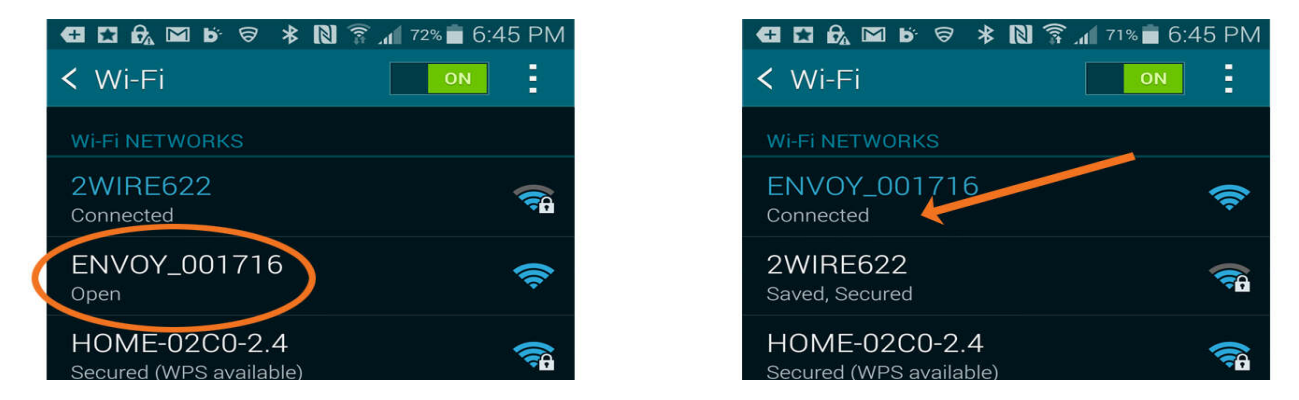

### *Step 3: Important step*

**Now open a browser on your device (Chrome, Internet Explorer, Firefox, etc.), and in the address bar, type in 172.30.1.1 (Don't forget the dots!).**

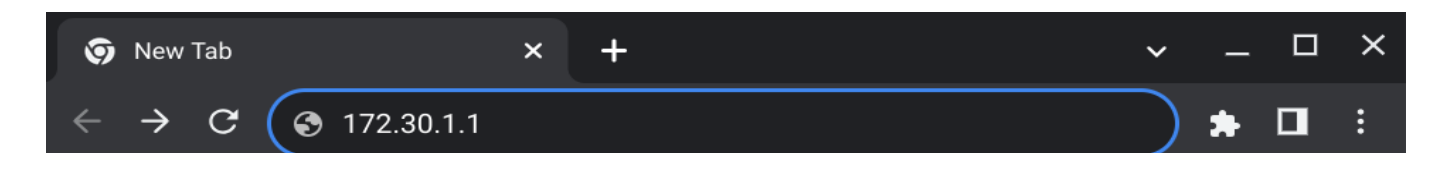

Doing so will bring you to the Gateway Configuration page. Sometimes you will see this message below. **Continue to the site.**

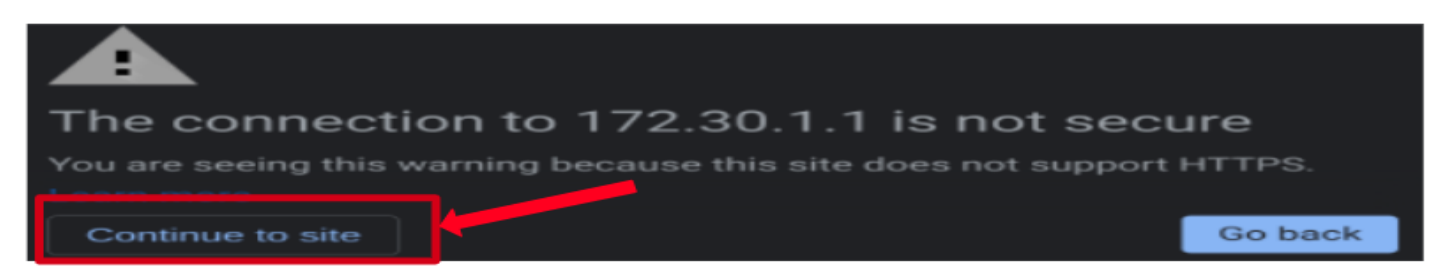

### *Step 4: (Skip this step If your system is currently not connected to any Wi-Fi network, and jump ahead to step 5): Forget the old Wi-Fi network.*

On the Gateway Configuration page, tap on Wi-Fi in the Monitoring pane. When prompted, provide the Gateway network name and password

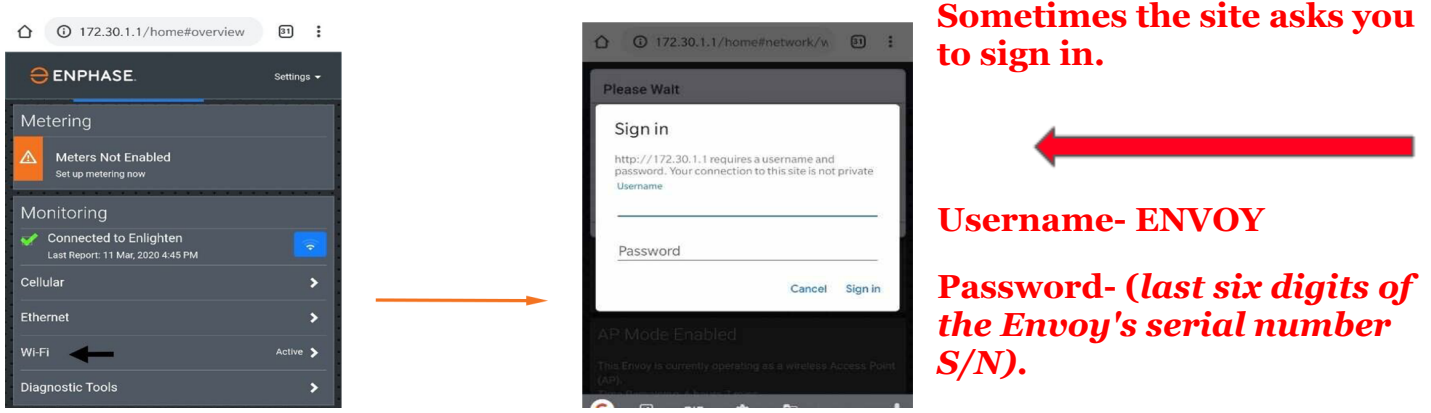

**Find the S/N handwritten on the inside cover of your enphase combiner box,**

**or in the enphase enlightened app. System - Devices - Gateway**

On the Wi-Fi configuration page, select **More info** > **Click Forget this Networ**k > **Click Forget**.

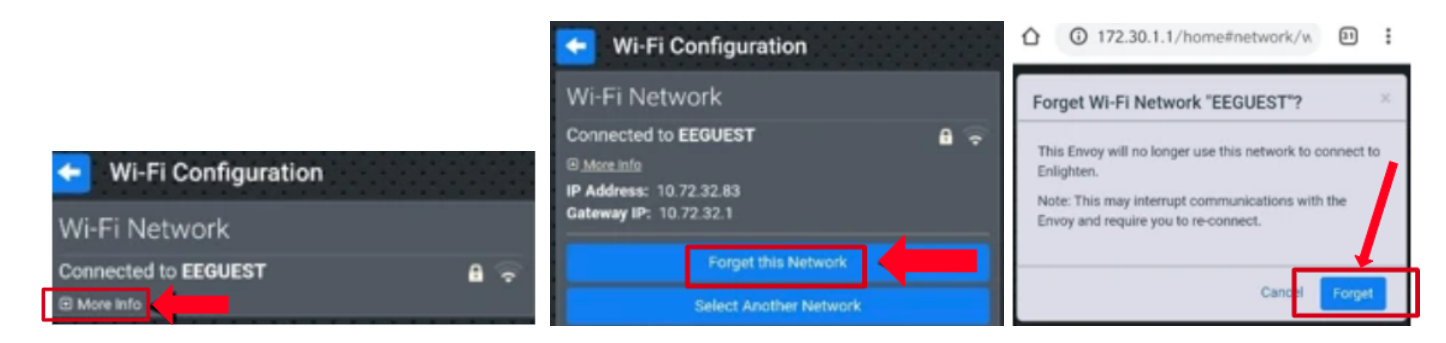

This disconnects the Envoy from old Wi-Fi networks so you can connect to your new network.

### *Step 5: Connect the new Wi-Fi network*

Tap the View Networks button, then select your home network from the list of available networks.

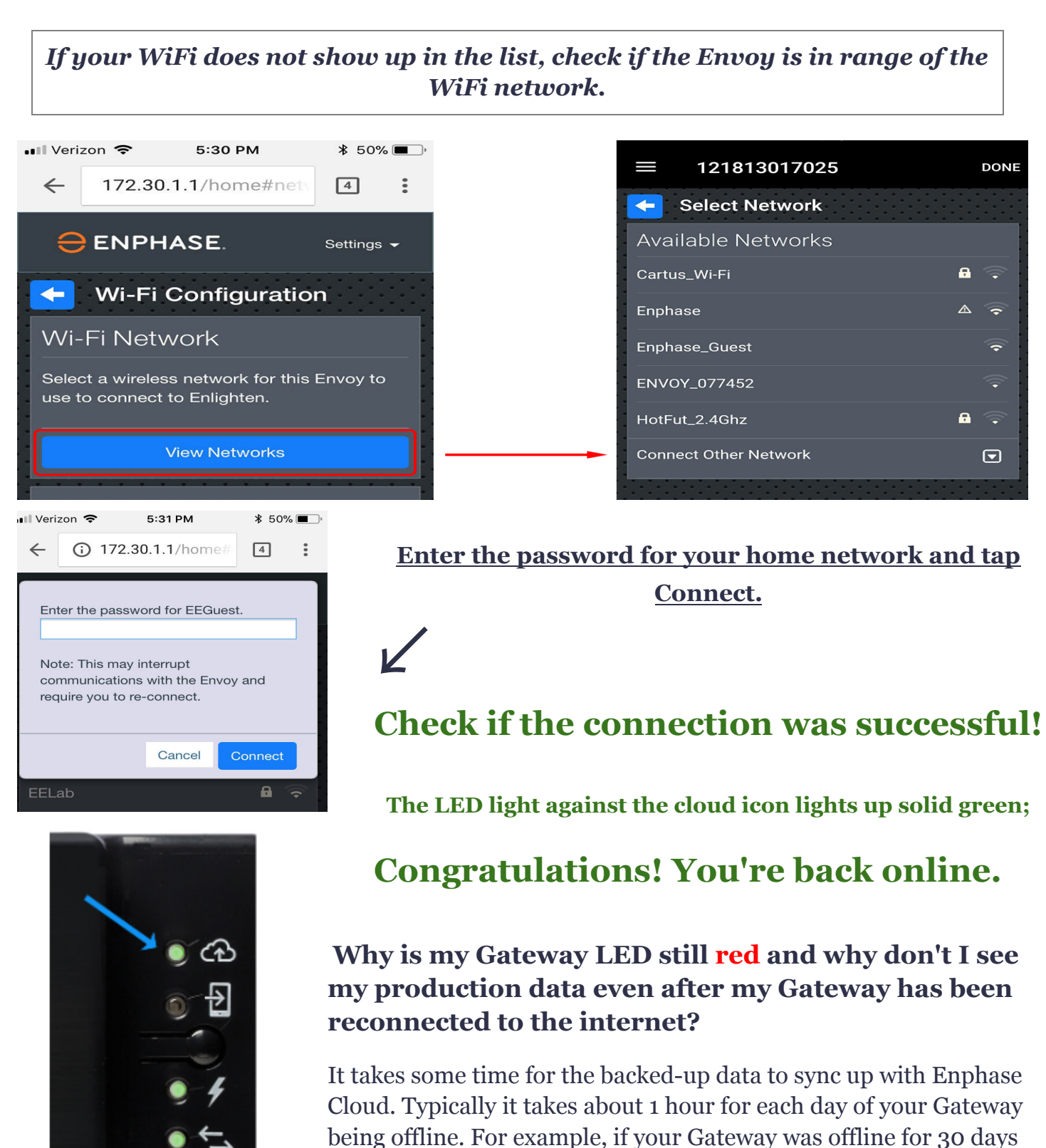

your system should fully sync up in about 30 hours.

Envoy S/ IQ Gateway

### **#2 Enphase App**

If you have changed your Internet Service Provider, network password, or even updated your network name, this can disconnect you from the Gateway. Let's walk through the steps to re-establish the network connection using the Enphase App, which will require you to use a device such as a tablet, or a smartphone that is already connected to your home's Wi-Fi. You will also need the password for your home's Wi-Fi connection.

### *Follow these steps to get your Gateway back online:*

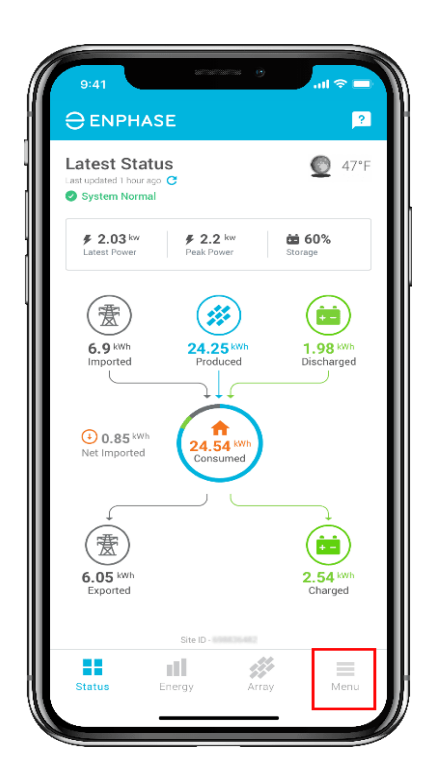

**Step 1.** Open the Enphase App on your iOS or Android mobile device and tap on the 'Menu' tab at the bottom of the screen.

**Step 2.** Tap on the **bell icon** at the top right of the screen.

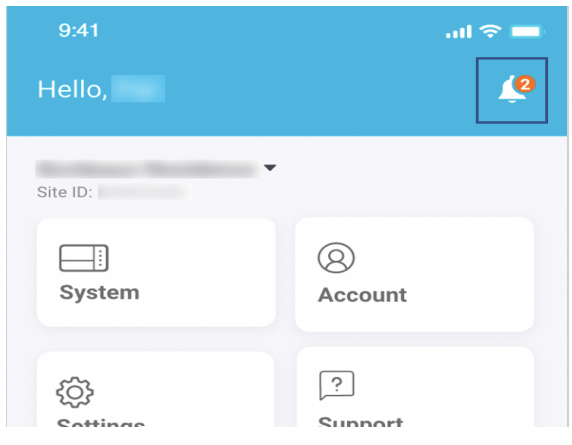

#### **Notices**

#### **Gateway Not Reporting**

Your system hasn't reported data to Enphase cloud since Oct 5, 2018. Is your internet connection down?

Click here for help.

### **Step 3.** Click the link on the '**Gateway Not Reporting**' notice.

**Step 4.** Bring your phone into the WiFi range of Gateway and follow the steps mentioned on the 'Reconnect to Gateway' page in the Enphase App. For your reference, the steps to follow have also been elaborated below.

#### **Reconnect to Gateway**

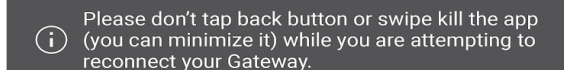

**Step 4a.** Press the AP mode button:

Do not hold, but just briefly press and release the Gateway menu button. This will enable AP mode (access point mode) on your Gateway which creates a wireless network you can join with your smartphone.

Note that if you see a solid green LED next to the Cell phone icon, it means, AP mode is *successfully enabled, you may proceed to step 4b.*

*If the AP mode LED next to the cell phone icon flashes green, it means WPS pairing has been* initiated, which we do not want at this time. Please wait for the WPS pairing to timeout in two *minutes and then repeat step 4a.*

#### **Step 4b.** Turn off mobile data:

Navigate to your phone settings without closing the Enphase App. Turn off the mobile data (cellular data) from your mobile device settings. Go to Settings > Mobile Data and switch it off.

**Step 4c.** Join Gateway's network:

Join the Gateway's network using your phone's Wi-Fi settings. Navigate to the Wi-Fi settings and look for the Gateway's wireless network. The network name will include the last six digits of your Gateway's serial number. In this case: Envoy 029655 is the name of the network.

**Step 4d.** Connect Gateway to home Wi-Fi: After joining the Gateway's network, return to the Enphase App's "Reconnect to Gateway" screen. Scroll down to see the "Configure home Wi-Fi" option and tap it.

#### Turn off mobile data

Turn off the mobile data (cellular data) from your mobile device settings. Go to Settings > Mobile Data and switch it off.

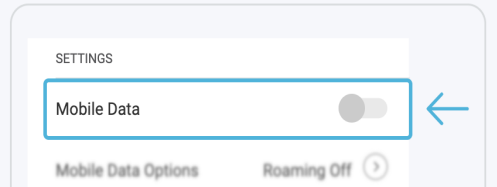

#### Join gateway's network

Join the gateway's network using your phone Wi-Fi settings. Envoy\_029655 is the name of the mininetwork you will join, where "029655" are the last six digits of your gateway's serial number.

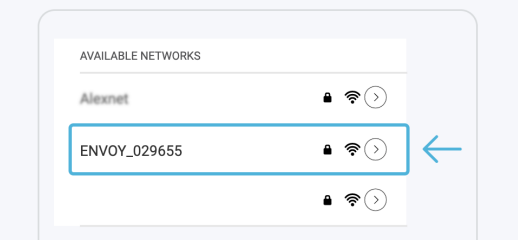

#### 6 Connect gateway to home Wi-Fi

Tap the configure Home Wi-Fi button, select your home network and enter the Wi-Fi password.

**Configure home Wi-Fi** 

*Note that the "Configure Home Wi-Fi" box may appear grey initially, wait for a few seconds, and when it turns blue, tap on it.*

**Step 5.** On the pop-up that appears, select your home network from the list of available networks.

**Step 6.** Enter your Wi-Fi password and tap on Connect

**Step 7.** It may take a few minutes to establish the connection between the Gateway and the Home Wi-Fi.

**Step 8.** Once the connection is established you will see a message "Gateway is connected to Wi-Fi successfully". You may now connect your mobile device to your Wi-Fi or enable your mobile data.

**Step 9.** Tap on "OK, got it". Your Gateway has been successfully connected to your Wi-Fi network. You may still see the "Gateway is Not Reporting" status under Notices.

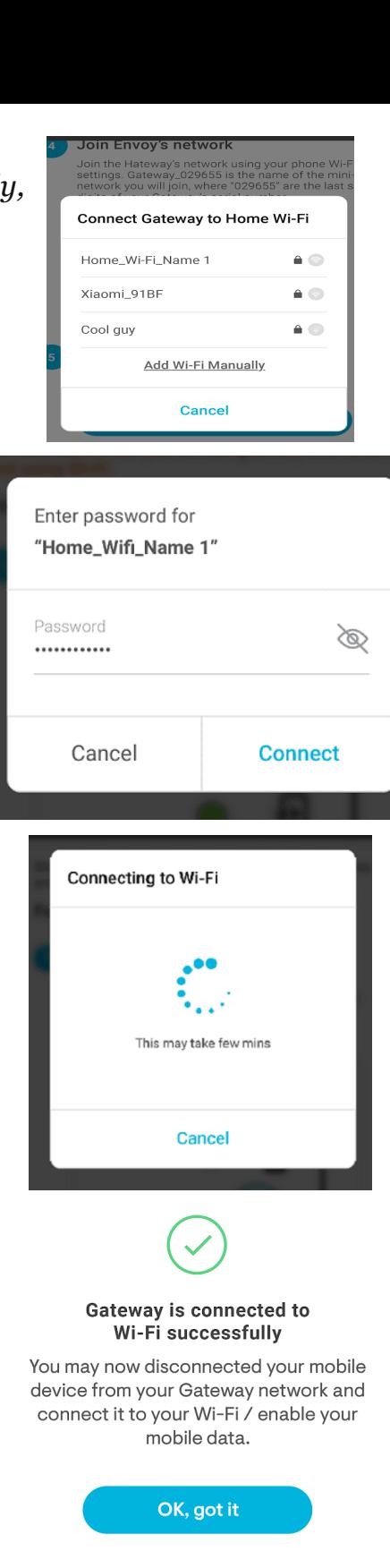

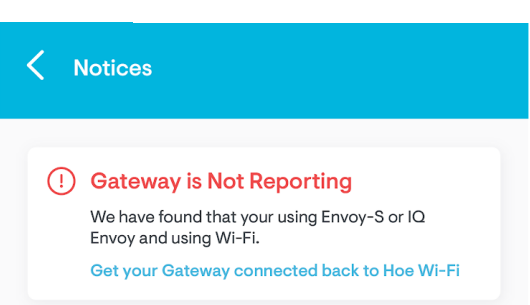

### **Please note it may take up to 30 mins for the status to get updated.**

### **Check if the connection was successful**

Once the connection is established, check the LED indicator next to the cloud icon on your Gateway. If the LED lights up solid green, you're back online.

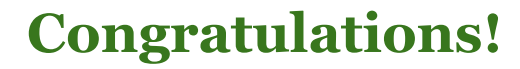

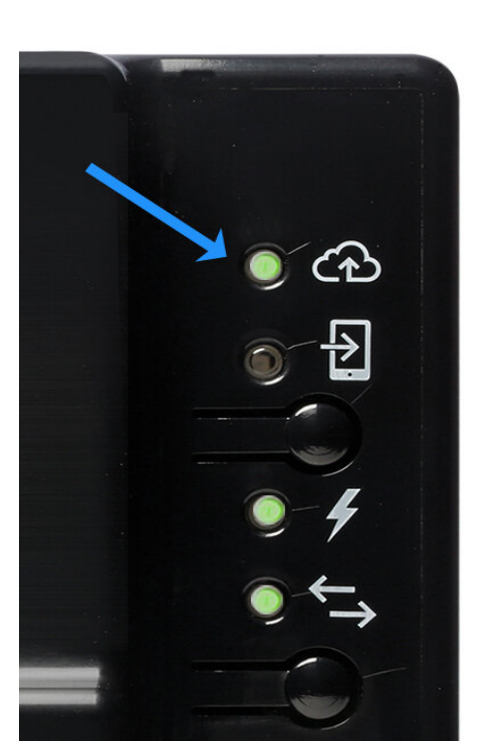

Your system now needs to re-sync, which can take anywhere from an hour to a few days depending on how long your system was offline.

If you were unable to connect to your Home Wi-Fi network using the above method, you may also try connecting using the [Manual](https://support.enphase.com/s/article/Reconnecting-your-Envoy-ManualWifi?language=en_US&r=117&ui-knowledge-components-aura-actions.KnowledgeArticleVersionCreateDraftFromOnlineAction.createDraftFromOnlineArticle=1) WiFi [setup.](https://support.enphase.com/s/article/Reconnecting-your-Envoy-ManualWifi?language=en_US&r=117&ui-knowledge-components-aura-actions.KnowledgeArticleVersionCreateDraftFromOnlineAction.createDraftFromOnlineArticle=1) (Method #2 Page 3)

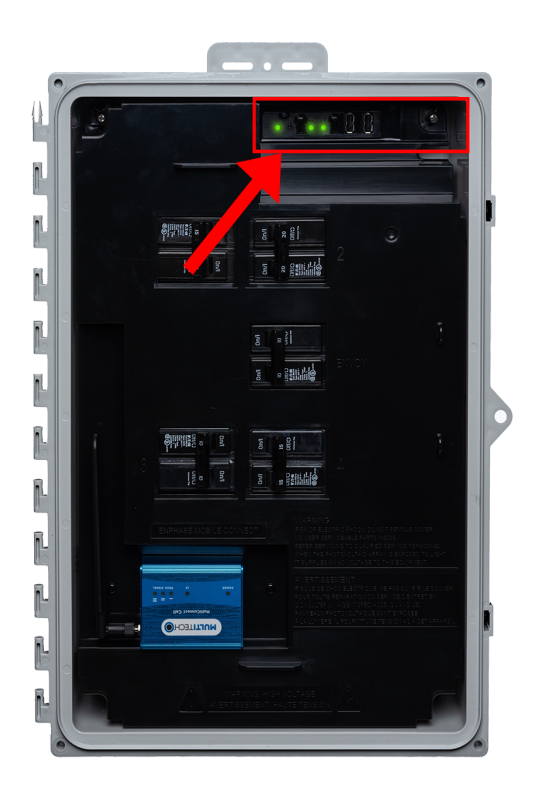

## **Method #3 WPS Button**

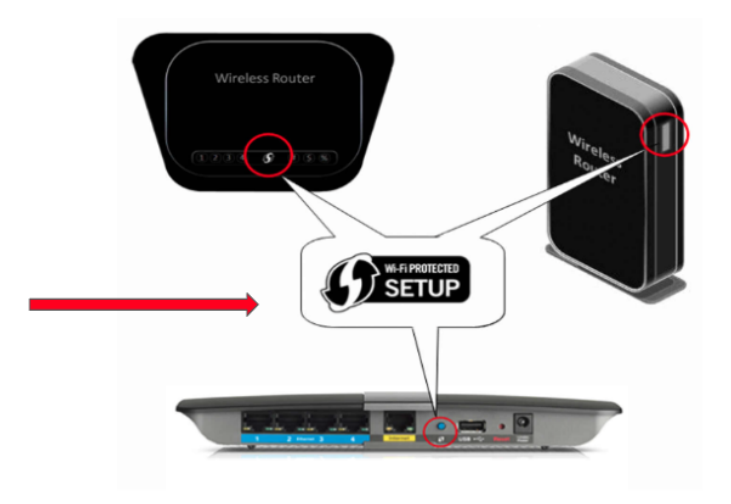

### **Follow these steps to get your Gateway back online:**

- 1. Press and hold the WPS button on the wireless router for two seconds. On many routers, the WPS button flashes at this point.
- 2. Quickly **(within two minutes),** return to the Gateway. Press and hold the Gateway WPS button below the phone icon for *5 seconds.* WPS mode will not be enabled if the button is held for less than 5 seconds. When WPS mode is enabled the LED next to the phone icon will flash green

## **Check if the connection was successful Within two minutes, does the top LED with the cloud icon light up solid green?**

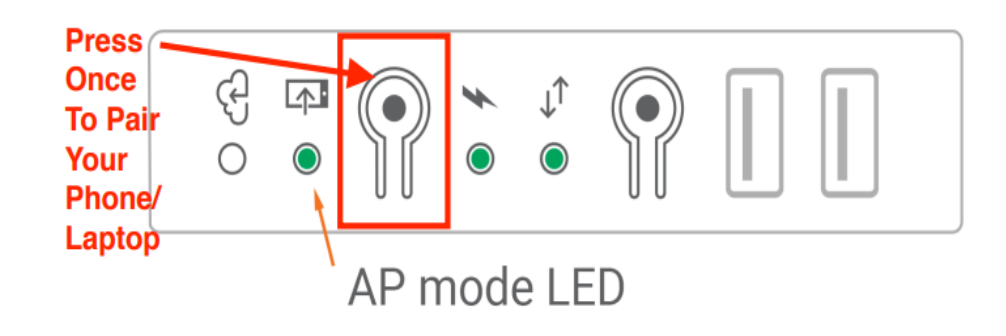